# Chapter 25 Advanced Selection Commands

## **Selection Modes 25.1**

- 1. **Choose** Tools, Options...
- 2. **Choose** the Selection TAB from the following dialog.

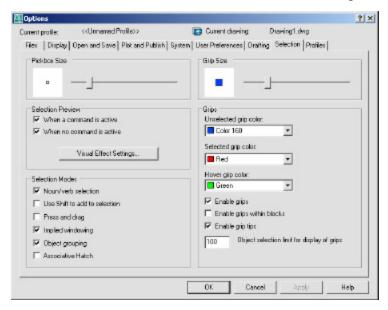

3. **Change** the settings as desired.

## Noun/Verb Selection

Allows you to select an object before starting a command. The command affects the previously selected object or objects. You can also set this option by using the PICKFIRST system variable.

### **Use Shift to Add to Selection**

Adds or removes an object to the selection set when you press SHIFT and select an object.

## **Press and Drag**

Draws a selection window by selecting a point and dragging the pointing device to a second point.

# **Implied Windowing**

Initiates the drawing of a selection window when you select a point outside an object.

# **Object Grouping**

Selects all objects in a group when you select one object in that group. With GROUP you can create and name a set of objects for selection.

#### **Associative Hatch**

Determines which objects are selected when you select an associative hatch. If this option is selected, boundary objects are also selected when you select an associative hatch.

# Groups 25.2

1. **Type** GROUP at the command prompt.

Command: GROUP

2. **Type** a name for a new group.

3. **Choose** the Newbutton under Create Group.

4. **Pick** objects to be included in the group.

5. **Press** ENTER whendone choosing objects.

6. Pick OK.

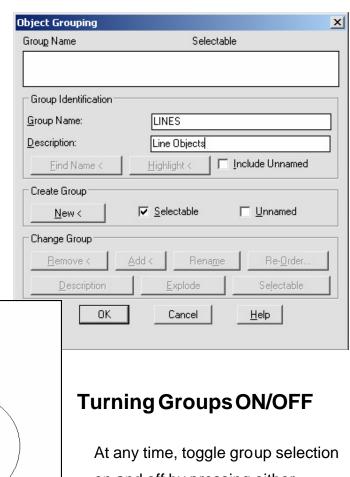

Lines in a group

At any time, toggle group selection on and off by pressing either CTRL+H or SHIFT+CTRL+A.

# **Object Selection Cycling 25.3**

It is difficult to select objects that are close together or lie directly on top of one another. The following example shows two lines and a circle that all lie within the selection pickbox

1. **Press** the CTRL key before choosing objects at the

Select Objects prompt.

2. **Pick** repeatedly in the area where multiple objects are located.

AutoCAD will cycle throughall objects that were touching

the pickbox.

3. **Press** ENTER when the desired object highlights.

4. **Press** ENTERagain.

#### Objects touching pickbox

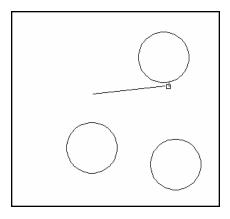

#### First object selected highlights

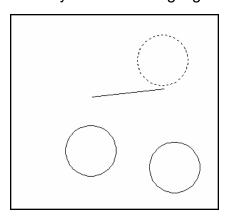

#### Second object selected

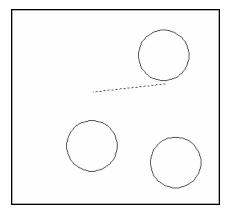

# Draw Order 25.4

1. Choose Tools, Display Order.

or

2. Click the Draworder Icon from the Modify II Toolbar.

or

3. Type DRAWORDER at the command prompt.

Command: **DRAWORDER** 

Select objects: pick an object.

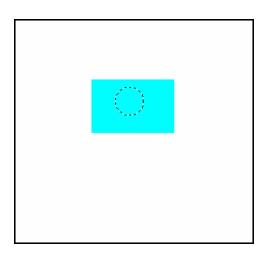

# **Object Filters 25.5**

1. **Type** FILTER at the Command prompt.

2. **Select** Line in the Object Selection Filters dialog box under

Select Filter.

3. **Choose** Add to List.

4. **Choose** Apply.

5. **Type** ALL at the Select Objects prompt or select a window.

Command:

FILTER Applying filter to selection.

Select objects: all

6 found

3 were filtered out.

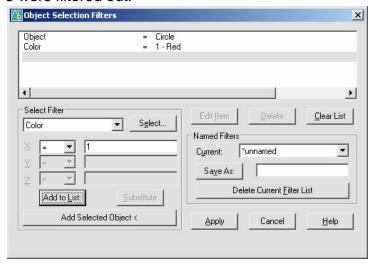

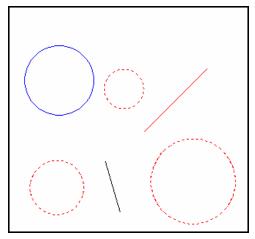

## **Quick Select 25.6**

1. **Type** QSELECT at the command prompt.

Command: **QSELECT** 

2. **Enter** the selection criteria (i.e. TEXT HEIGHT < .5)

3. Choose OK.

TIP: AutoCAD puts those object(s) into a selection set. Use the "P" previous

option to select these objects.

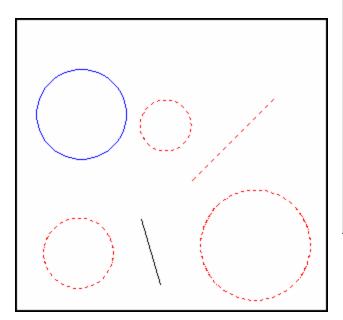

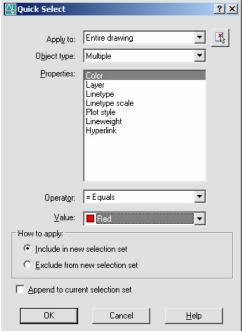

# Layer Filters 25.7

- 1. **Choose** the layer dialog box.
- 2. **Choose** the three dots (...) to invoke the filter dialog for layers.

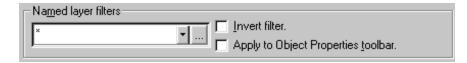

3. **Choose** the type of filter you would like to use (e.g. layer name = 1st\*)

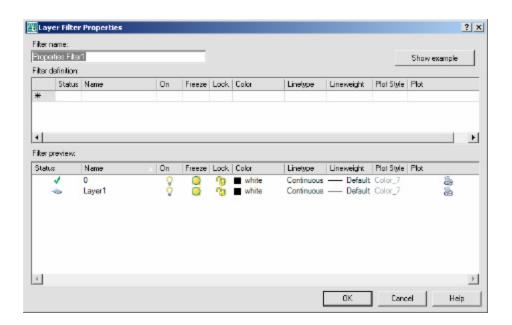

## Point Filters 25.8

AutoCAD point filters allow the user to specify one coordinate, such as the X, with one pick and a second coordinate, such as the Y, with another pick. The point filters are .X, .Y, .XY, .XZ and .YZ. Only .X and .Y are used for two dimensional drawings.

1. **Type** A command that asks for a point.

Command:CIRCLE

2. **Type** .X when AutoCAD asks for a point.

3P/2P/TTR/<centerpoint>: .X

3. **Pick** The point to filter (HINT: use osnaps)

of MID of point on x axis

4. **Pick** The next point to filter

(needYZ)

MID of point on y axis

5. **Pick** A diameter or radius

Diameter/<radius>: Pick or type a diameter

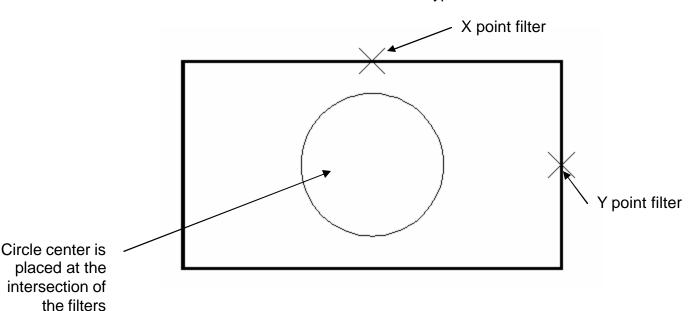